## 【冊子印刷用の PDF 変換について】 == 1 ページに3スライド割付の場合 ==

PowerPoint で作成したスライドを 1 ページに複数枚割り付けて印刷するには、次の 2 通りの方法 がありますが、3ページ割り付けにはほとんどのプリンタが対応していないので、1) の方法でPDF ファイルを作成していただくのがよろしいかと思われます。

- 1) パワーポイントから印刷時に「配布資料」として「1ページ当たりのスライド数」を指定する。
- 2) プリンタのプロパティで「割付印刷」を指定して、ページ設定する。
- スライドからセミナーテキストなどの冊子を印刷する際の、入稿用 PDF データを作成する手順 を以下にご案内いたします。

※PDF 変換ソフトには一例としてフリーソフトの Bullzip を使用しています。

- 1. PowerPoint で元のスライドファイルを開いて下さい。
- 2. [印刷] メニューを選んで下さい。以下の画面が表示されます。

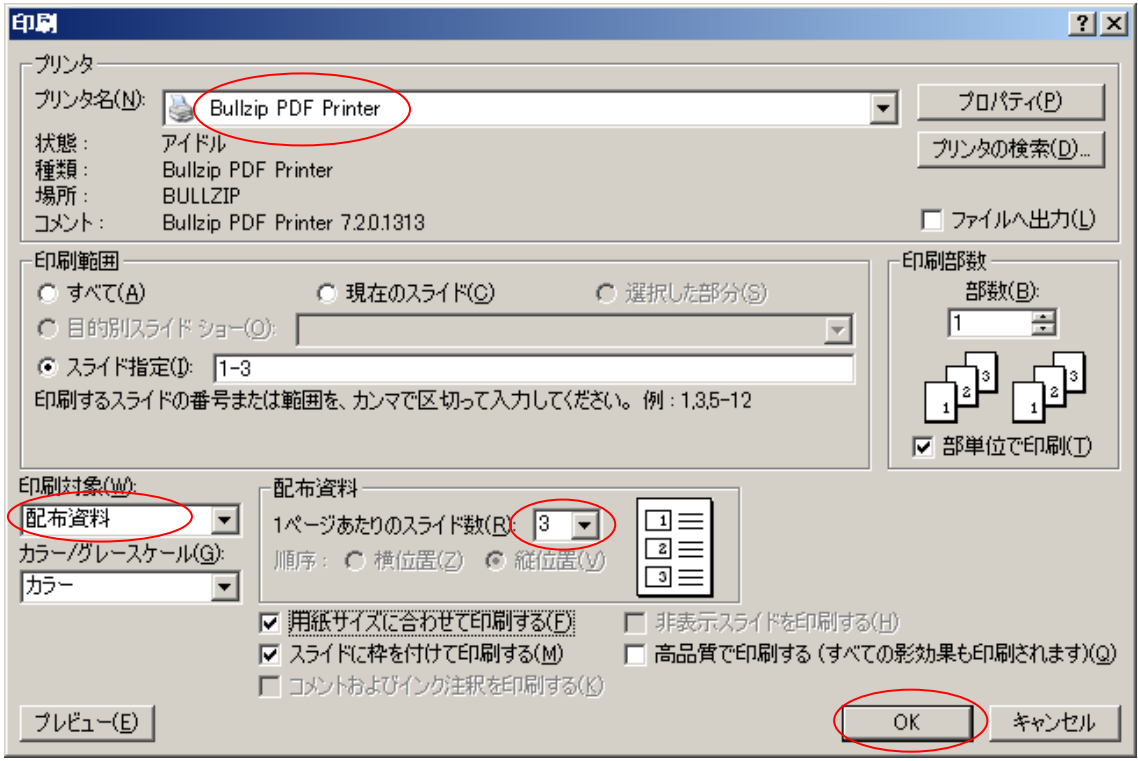

- 3. 「プリンタ名」で使用する PDF 変換ソフトを選択します。
- 4. 「印刷対象」で「配布資料」 を選択し、1 ページあたりのスライド数(この例では3)を選択します。
- 5. 「OK」 で Bullzip の設定画面が表示されます。(表示まで多少時間がかかります) ※Bullzip 以外のソフトでは設定方法が違いますが、印刷に適した設定を行って下さい。

6. 「一般」 タブで出力先を指定して、フォーマットは「PDF」を選択して下さい。

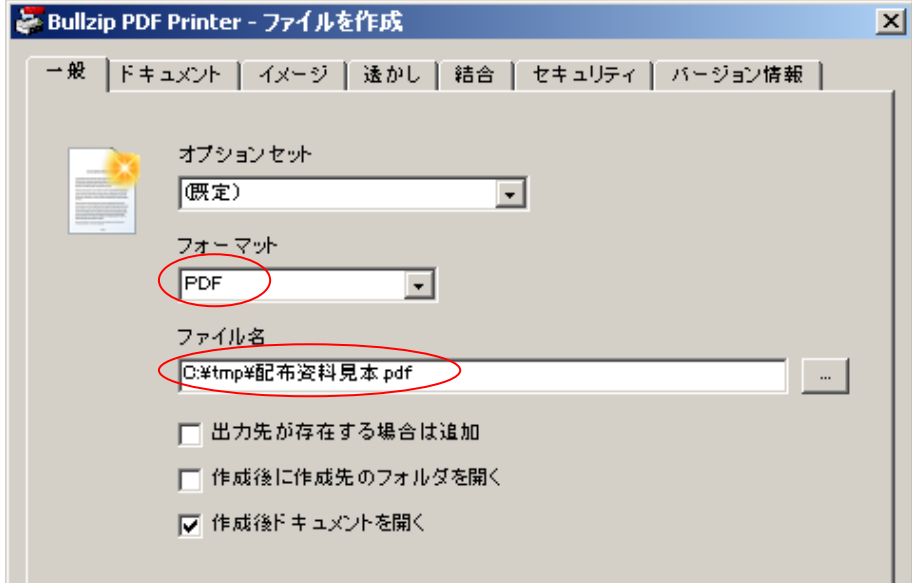

7. 「ドキュメント」タブで、品質に「製版」を選択して下さい。

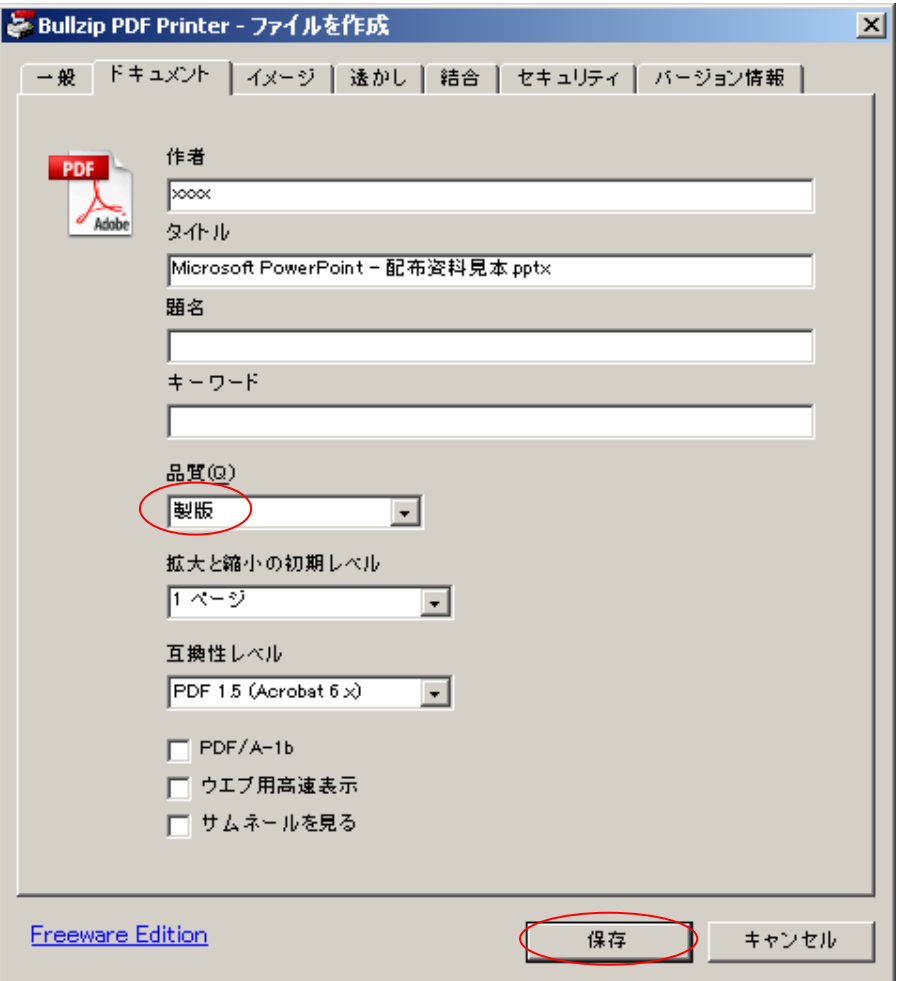

- 8. 「保存」ボタンを選択すると、PDF 変換が開始されます。(ファイルサイズによっては終了まで時間 がかかりますので、しばらくお待ち下さい)
- 9. 作成された PDF ファイルを開いてご確認下さい。 自動的に下記のレイアウト(左側にスライド 3 枚、右側に罫線)となります。 ※ヘッダー、フッターは指定できますが、スライドの位置やサイズ、余白の調整はできません。

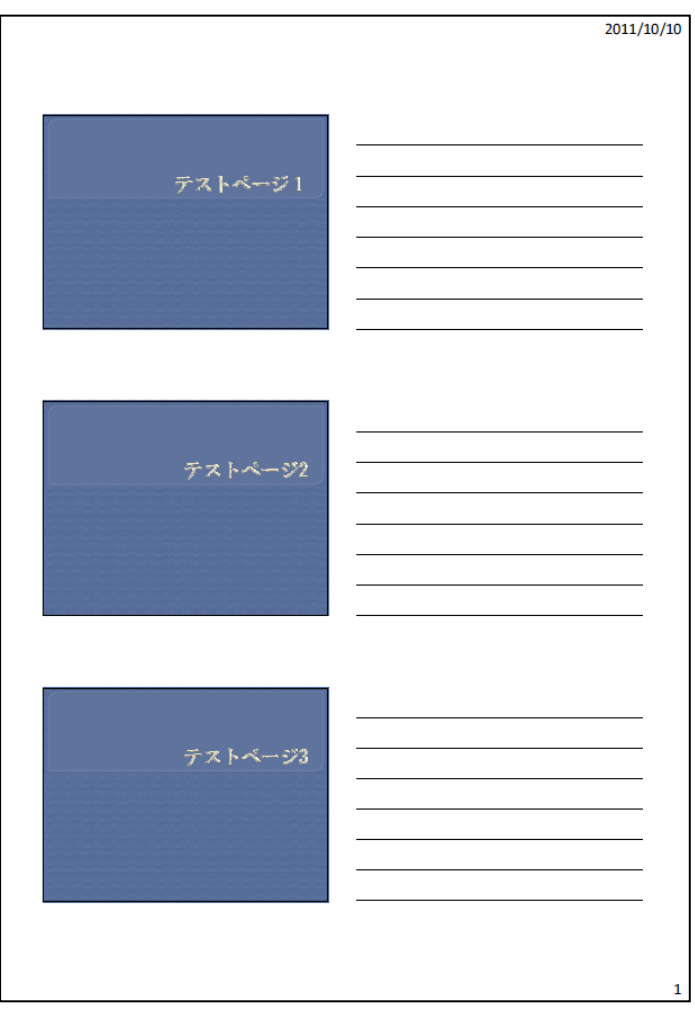